# **RELEASE NOTES**

## **TASKS**

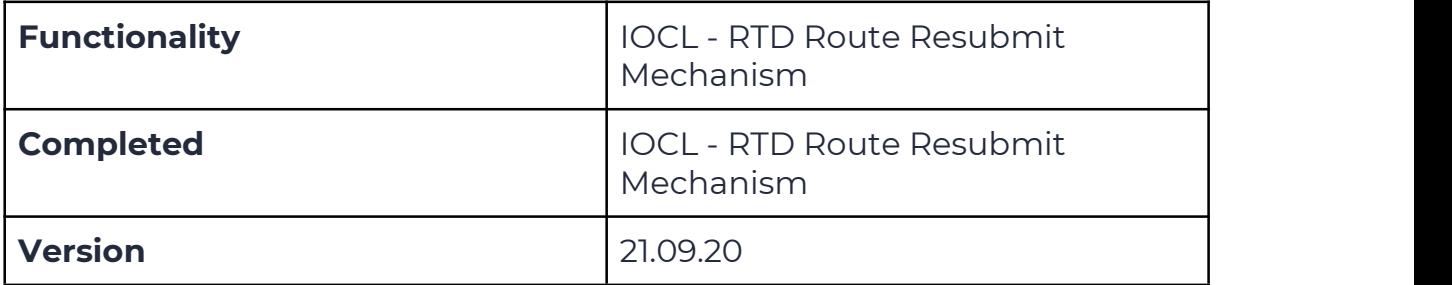

# Verified and Released On

Objectives

This mechanism's purpose is to support RTD resubmit for different years details into the company

- **Create new Route**
- **Edit Route**
- **Route Resubmission**

### Steps - Add Route

- Login to the portal
- Go to Deliveries
- Select and click on GEO RTD
- Click to add new route
- Add Source and Destination Address
- Click on Get Routes
- O Select Source Department and Destination Department
- Select Start Date / End Date
	- Note Start Date should always be less than the End Date
- Select the Reason for New RTD from the list
- Note New reason has been added to the list **"Renew of Geo RTD"**
- As the user clicks on the Get Route button here the list of available routes dropdown list will appear
- Select the route As the route is selected Save button will appear on the screen
- Click on Save button to save the route

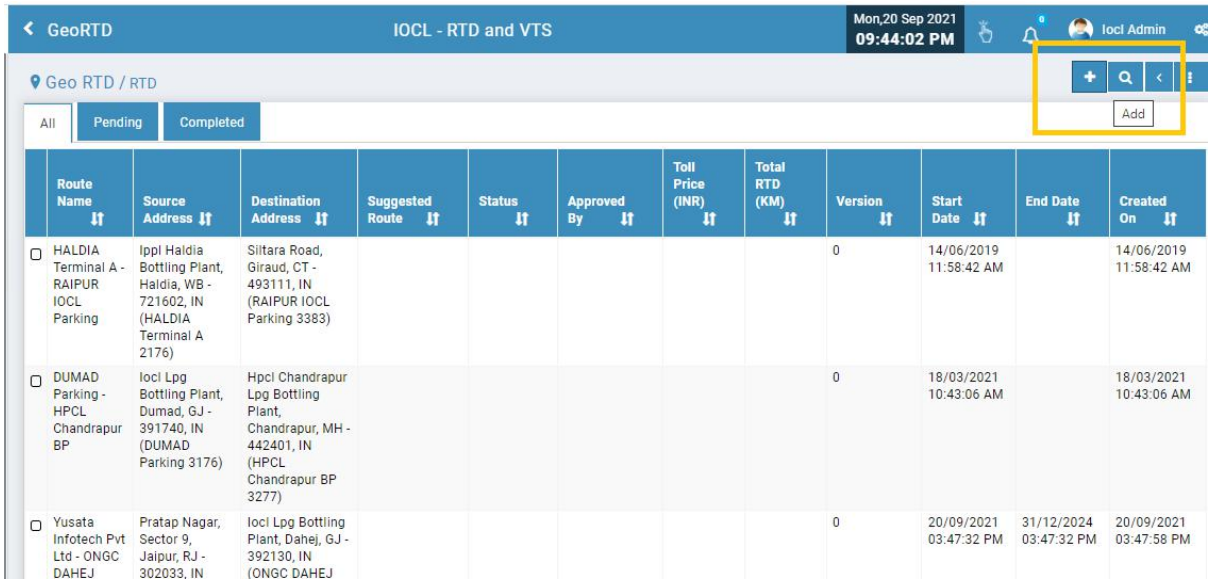

**Add Route**

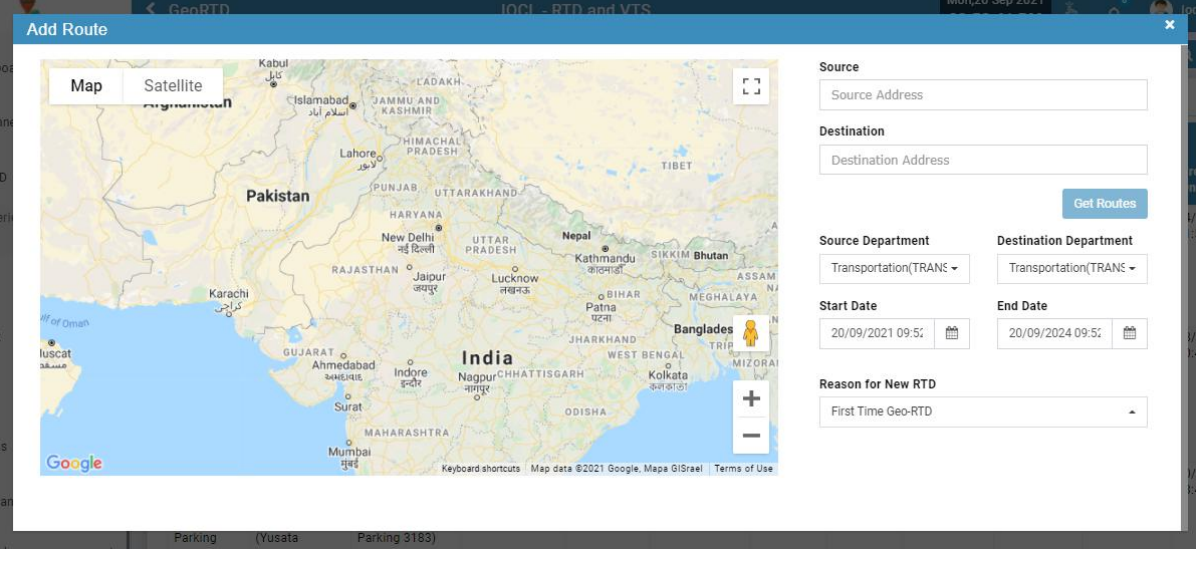

**Add Route**

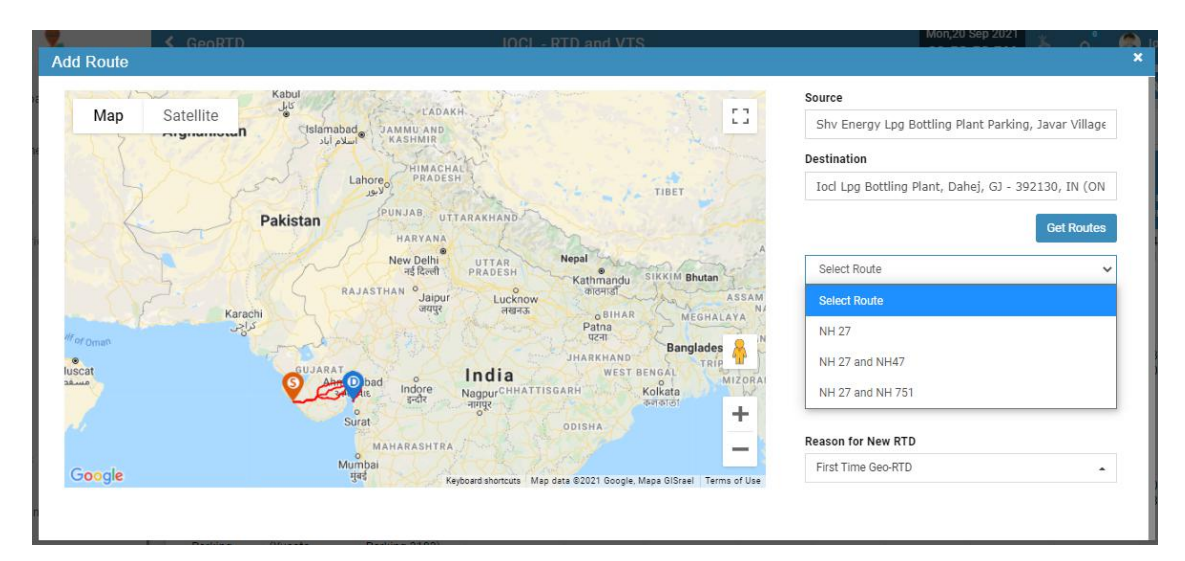

#### **Get and Select Route**

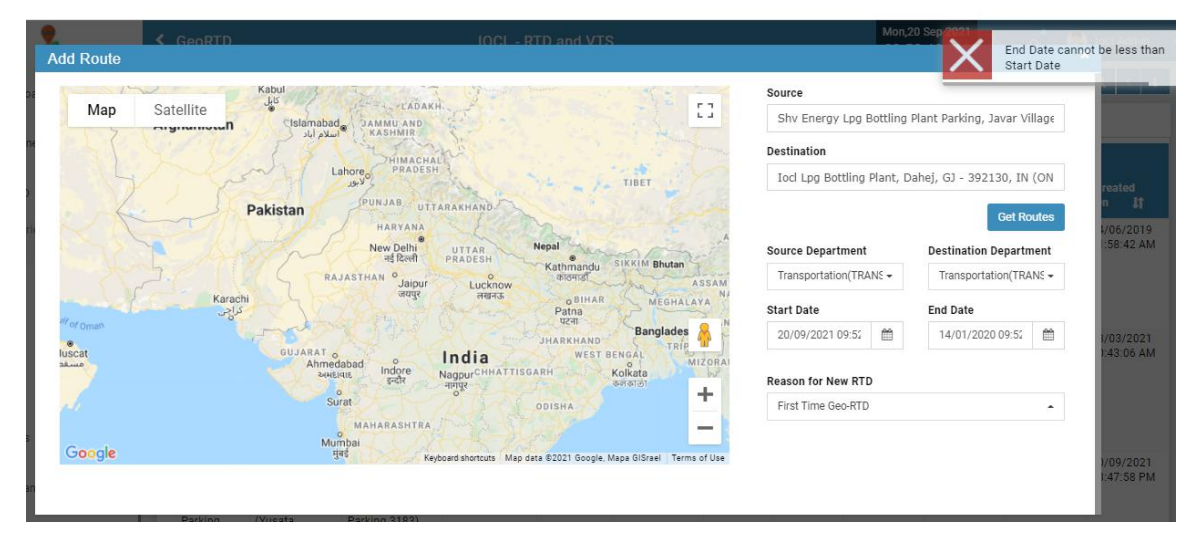

#### **Start Date/ End Date Validation**

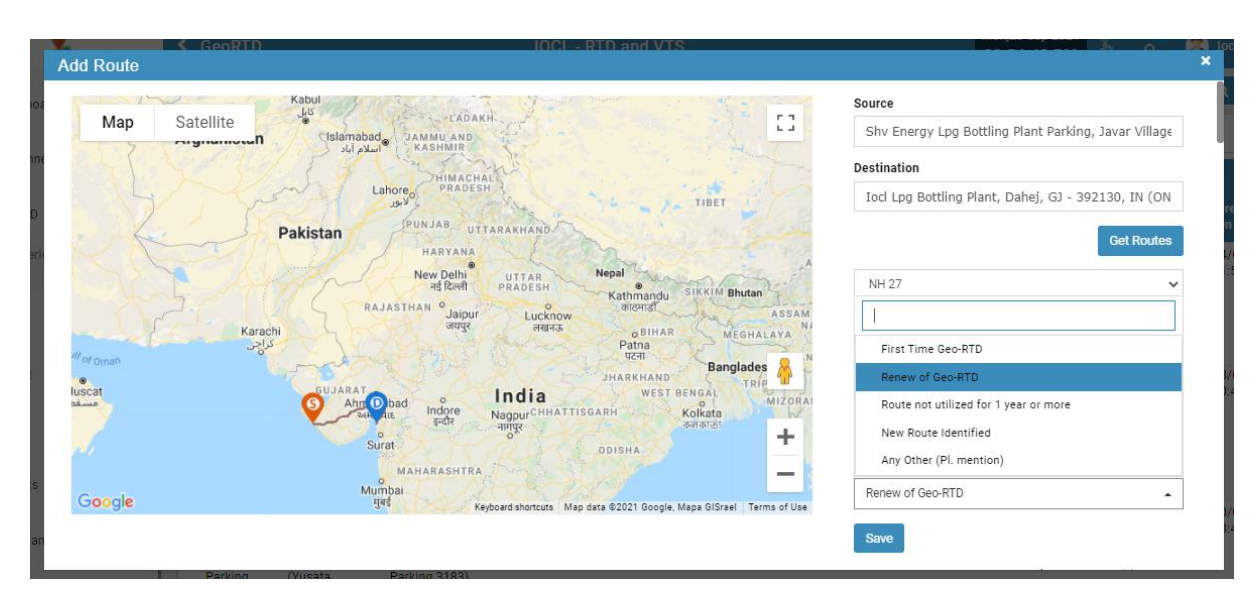

#### **Select RTD Reason**

## Steps - Edit Route

- Login to the portal
- Go to Deliveries
- Select and click on GEO RTD
- Select the route from the list
- Click on Edit icon button
- Here also the validations will apply accordingly for the start date and end date

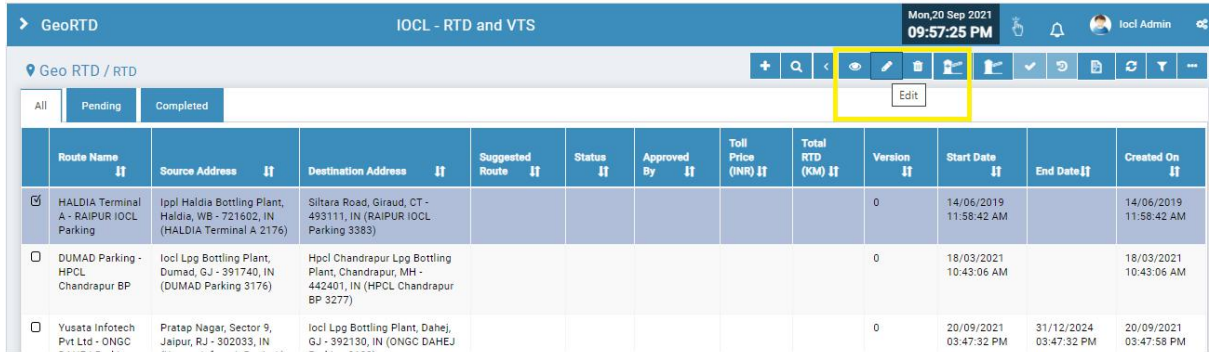

#### **Edit Route**

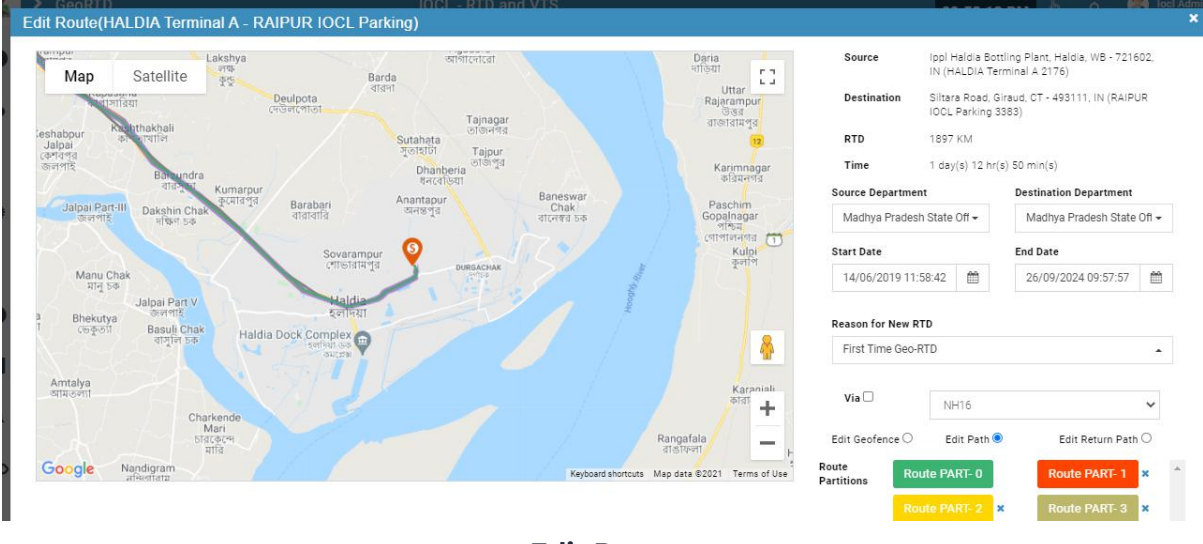

**Edit Route**

**Notes** 

- The route being added in the list will have a version number starting from 0 and continues to n number as the same route count continues to be added
- If the route already added has a tenure of 3 yrs like sep 2021 sep 2024 then if user adds another route with same source and destination with same tenure then the route new version will not be created
- If the tenure is changed which not comes in the already added range like oct 2024 to jan 2027 then it will be created as new route with version number 1